# **H**uniture T8

## **App**使用クイックガイド

お世話になっております。弊店のブランドと商品をお選びしていただき、誠にありがとう ございます。この**APP**使用ガイドはロボットを理解して使用するには役立ちますので、ご 参照の程よろしくお願いします。それでも問題が解決しない場合、遠慮なくお問い合わせ ください。メールアドレス:**support02@ honiture.com.** いつでも喜んでご対応させていた だきますので、ご安心ください。

#### 主に次の点について**:**

**1.**ロボットはどのように**WIFI**に接続しますか。

**2.**ロボットの名前を変更します。

**3.**どのように**Alexa**に接続しますか。

**4.**どのように**Google assistant**に接続しますか。

**5.**ホームグループを作成するか、メンバーを追加してロボットを制御します。

**6.**定期清掃を設定します。

### **1.**ロボットはどのように**WIFI**に接続しますか。

#### ${\bf Step 1}$  -「DIDI」の音が聞こえるまで、スタートボタンとリチャージボタンを同時に押します。

1.下記のQRコードをスキャンしてHonySmartアプリをモバイルデバイスにダウンロードするか、 Google play または Apple storeでアプリを検索します。

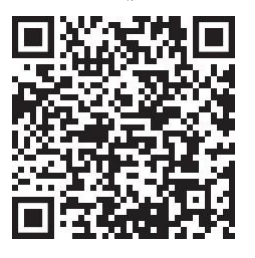

2.アプリをダウンロード後、ログインするためのアカウントを登録してください。

#### **Step 2 - WIFI**接続

接続前に、次のことをご確認ください:ホームベースとロボットは、Wi-Fiカバレッジがよ いエリアにあり、そして電源がオンになっています。ロボットは2.4Gネットワークのみをサ ポートできます。

1. 接続前に、ボタンを「I」に切り変えてロボットの電源を入れてください。

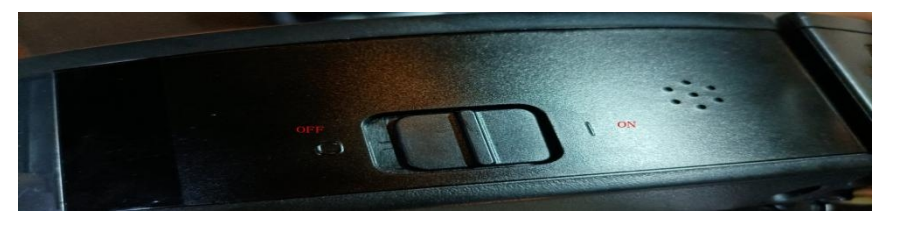

2.T8デバイスを追加し、自分のWi-Fiとパスワードを入力します。Smartlife-xxxホットスポットを選択 して接続します。

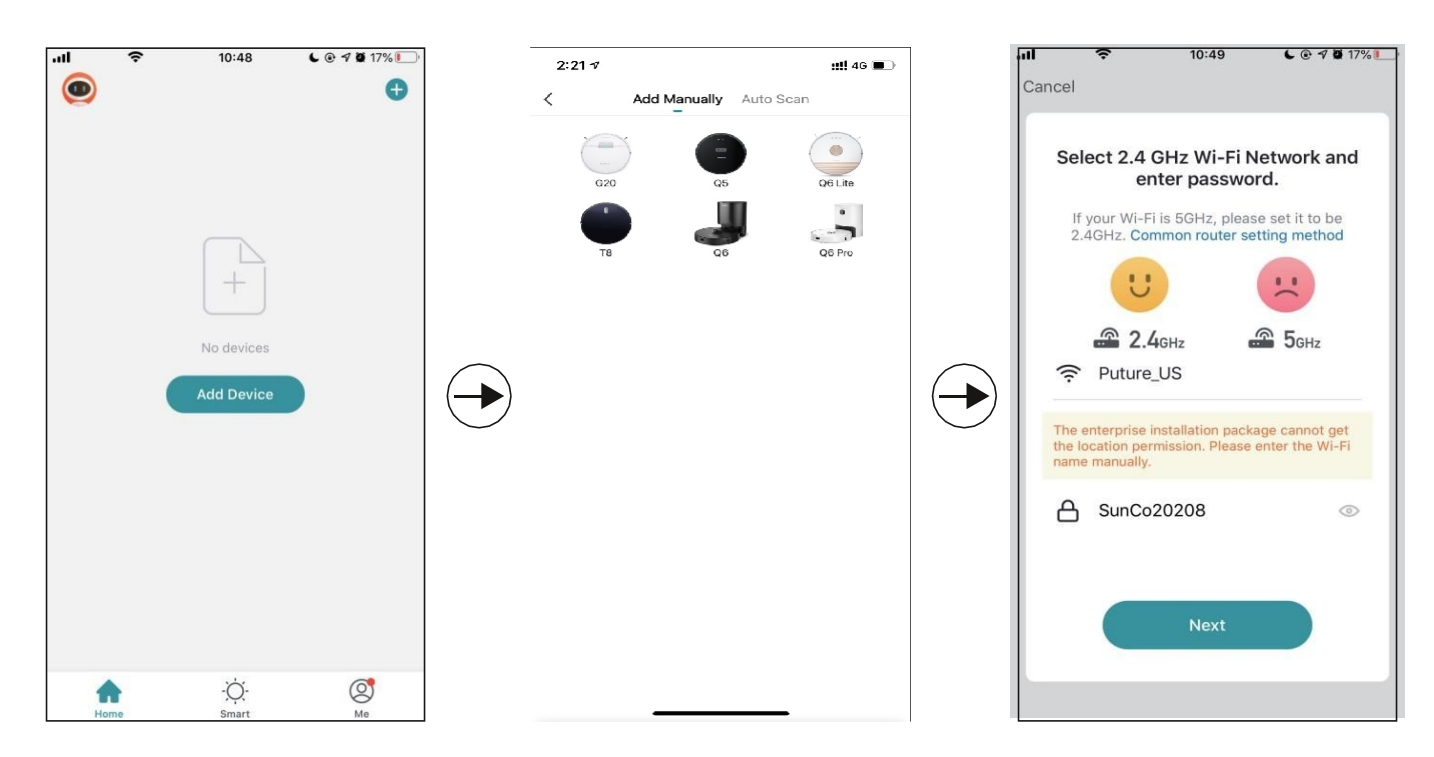

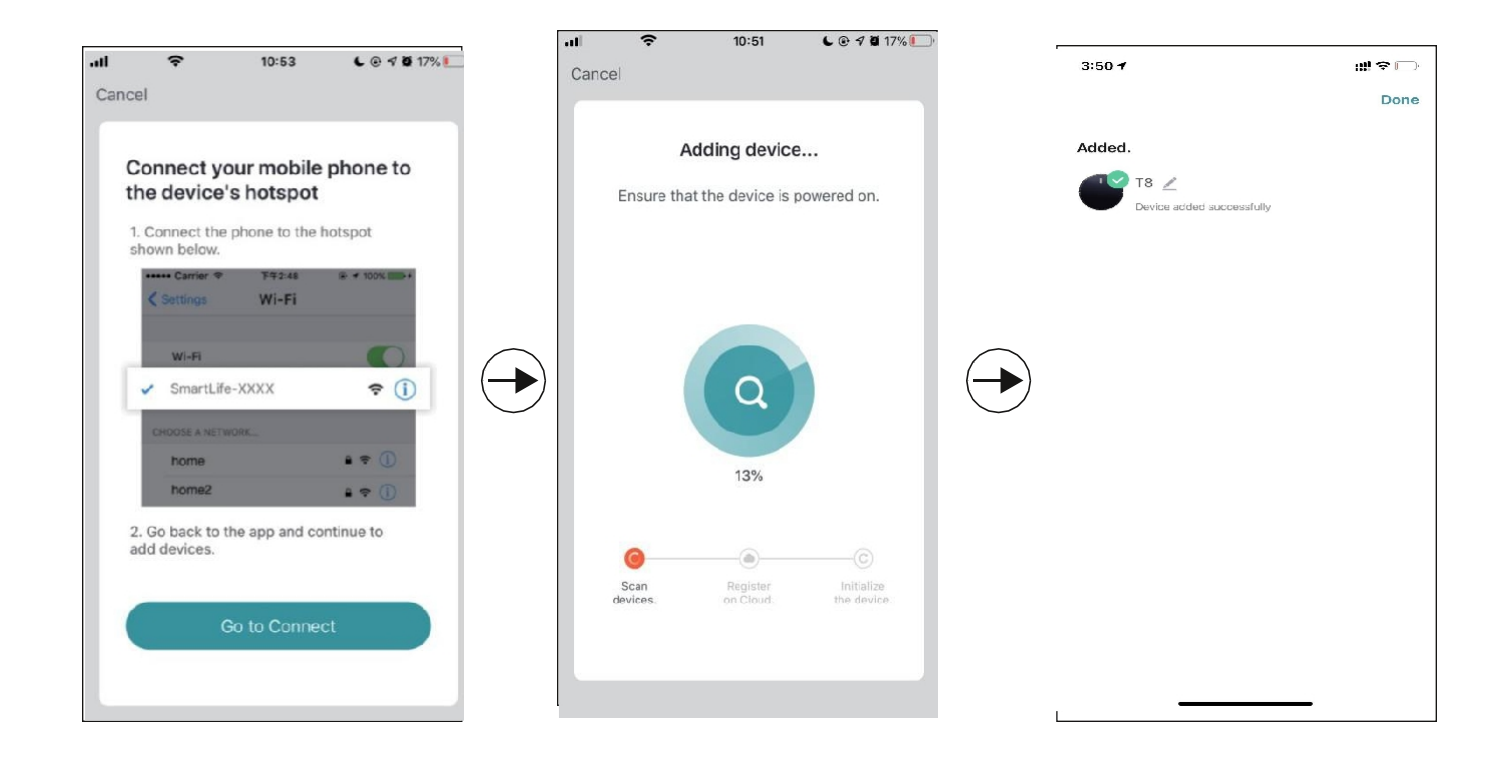

### **2.**ロボットの名前を変更します。

1. 次の手順に従って、ロボットの名前を変更します。

 $\blacksquare$ 

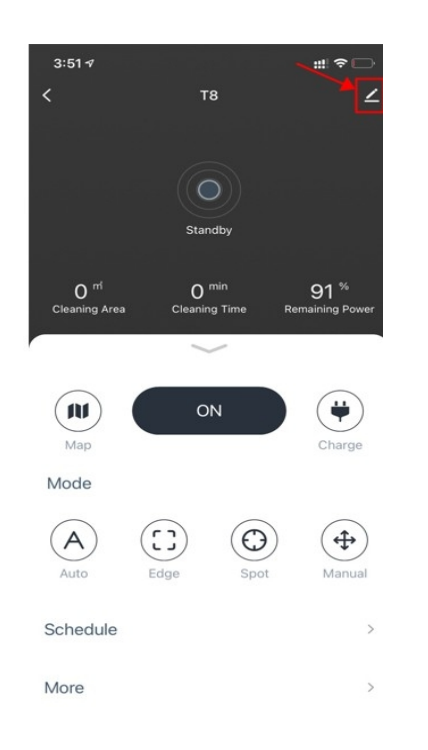

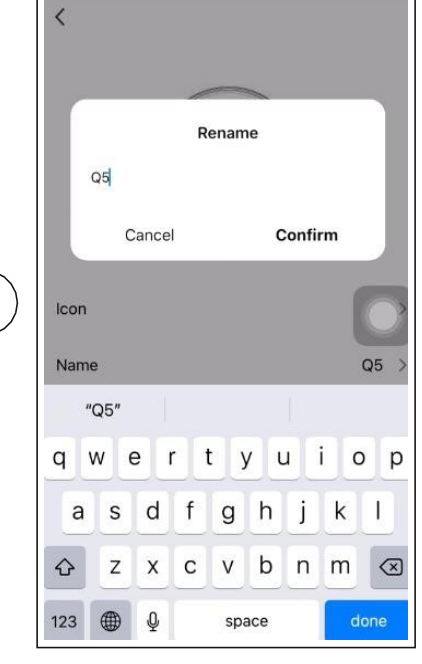

 $\overline{\phantom{0}}$ 

### **3.**どのように**Alexa**に接続しますか

接続前に:ロボットが自宅のWIFIに接続され、電源がオンになっていることをご確認くださ い。Alexa WIFIが接続され、電源がオンになっていることをもご確認ください。

**1.** Alexaアプリで、設定に移動します-スキル&ゲーム-「**Smart life**」を検索します。

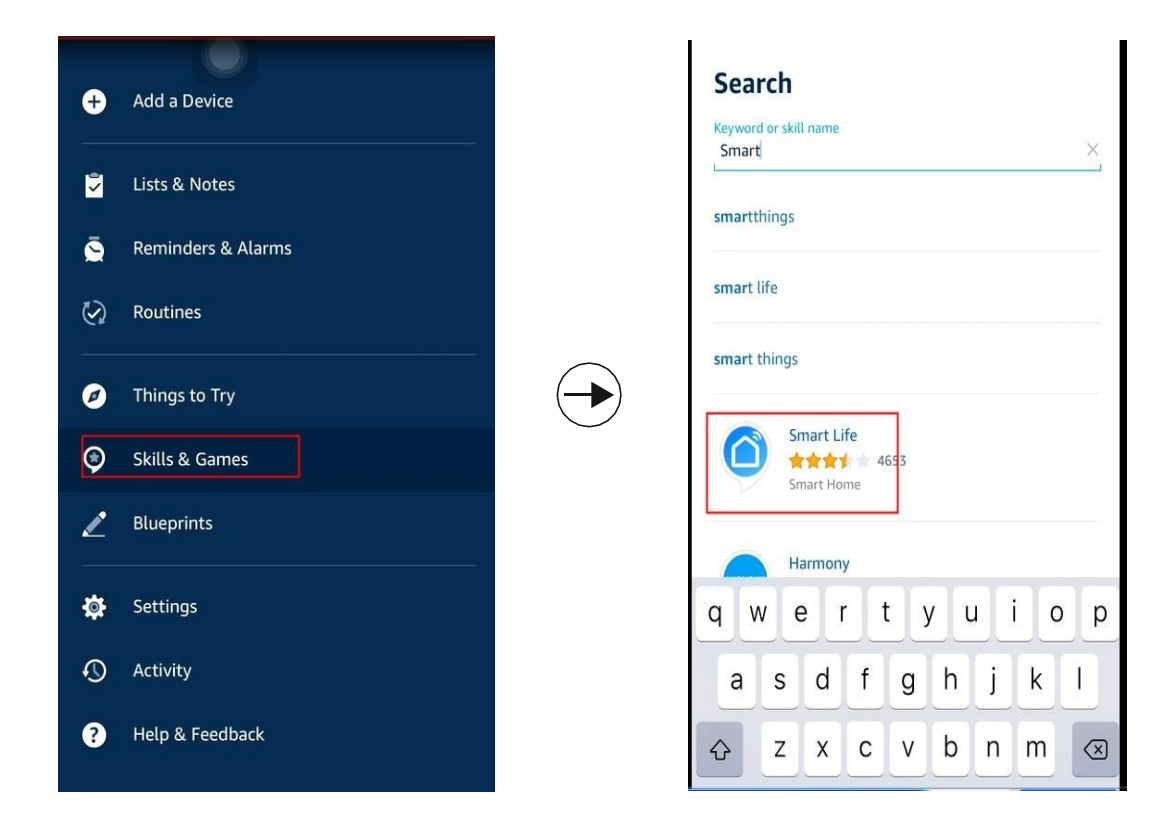

**2.** このスキルを有効にして、すでにログインしているT8ロボットのアカウントを入力します。

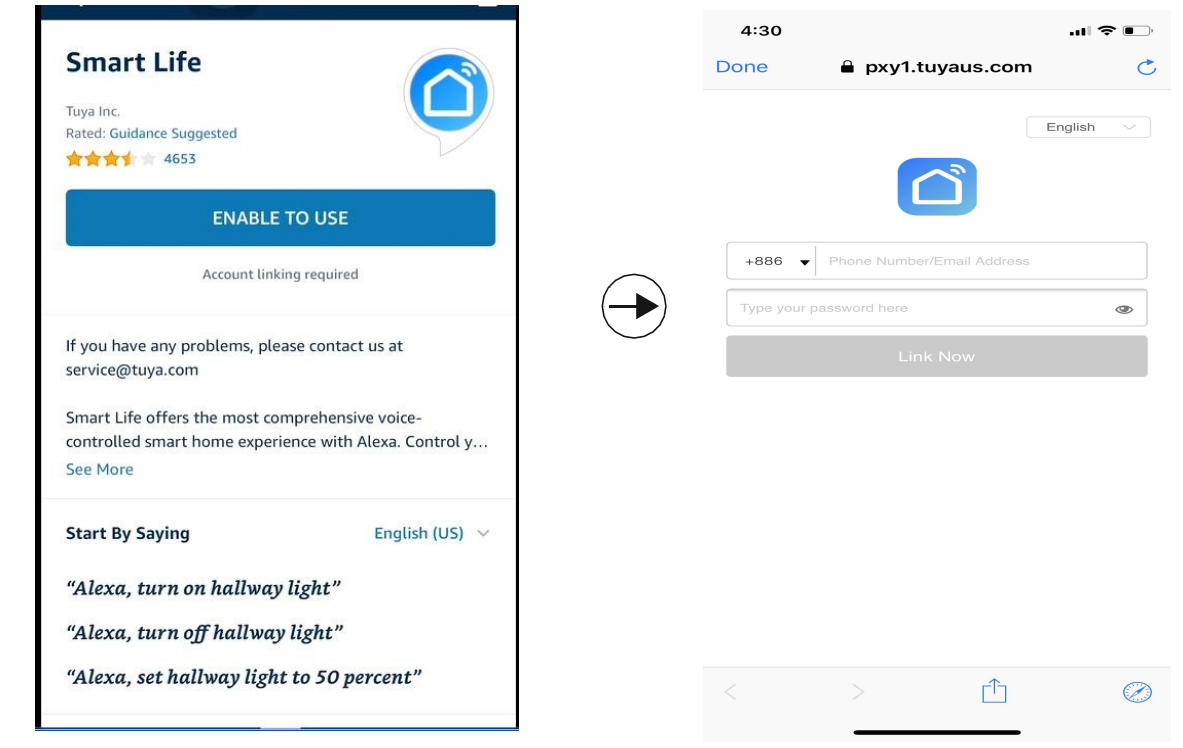

リンクによるビデオガイド**: <https://youtu.be/TiDTBn7JJ4A>**

#### **4.**どのように**Google assistant**に接続しますか。

接続前に:ロボットが自宅のWIFIに接続され、電源がオンになっていることをご確認くださ い。Google assistantのWIFIが接続され、電源がオンになっていることをもご確認ください。

**1.** Google home appで「新しいデバイスをセットアップする」に移動して、「**Smart life**」を検索しま す。

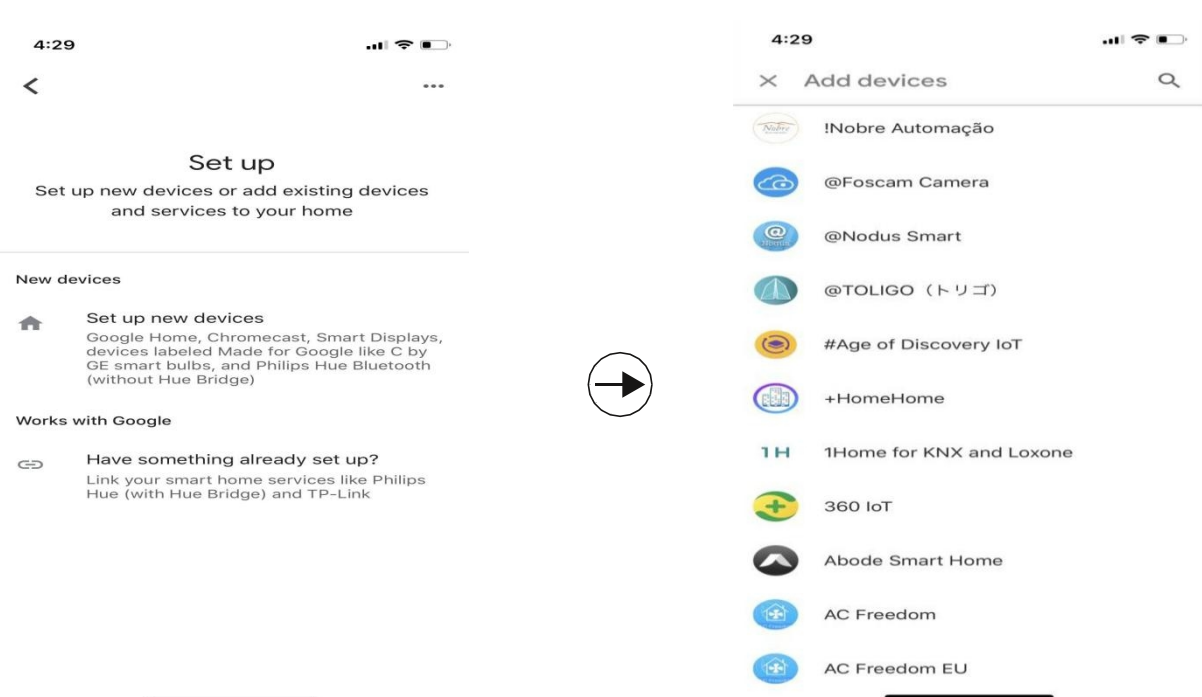

2. このデバイスを有効にし、既ににログインしているT8ロボット用のアカウントを入力します。

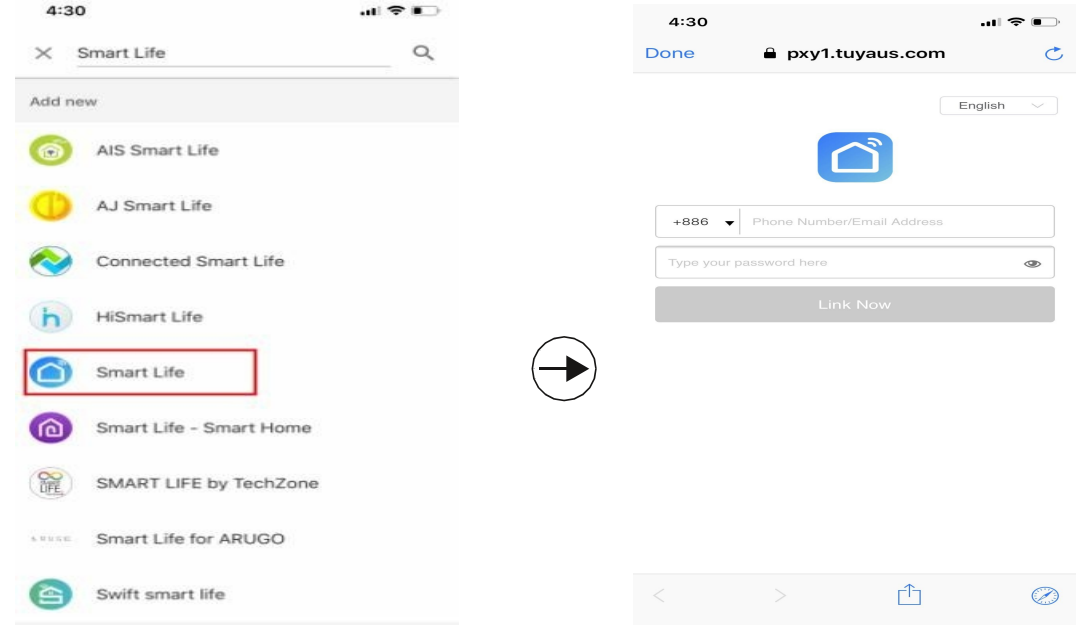

#### リンクによるビデオガイド**: https://youtu.be/ 4FG5aEBsI**

暖かいヒント:これまでのロボットは音声注文を2つのみサポートしています。Alexa&Google assistantをオン/オフ にしますが、T8はスマートロボットであるため、Alexaにロボットのオンを要求すると、ロボットは自動的に家を 掃除してくれて、終了後、充電に取り戻します。このプロセス中にさらに操作する必要はありません。

### **5.**ホームグループを作成するか、メンバーを追加してロ

#### ボットを制御します。

ホームを作成して名前を付けてから、この「ホーム」にメンバーを追加します。すべてのホームメ ンバーがHonySmartアプリでロボットを制御できます。

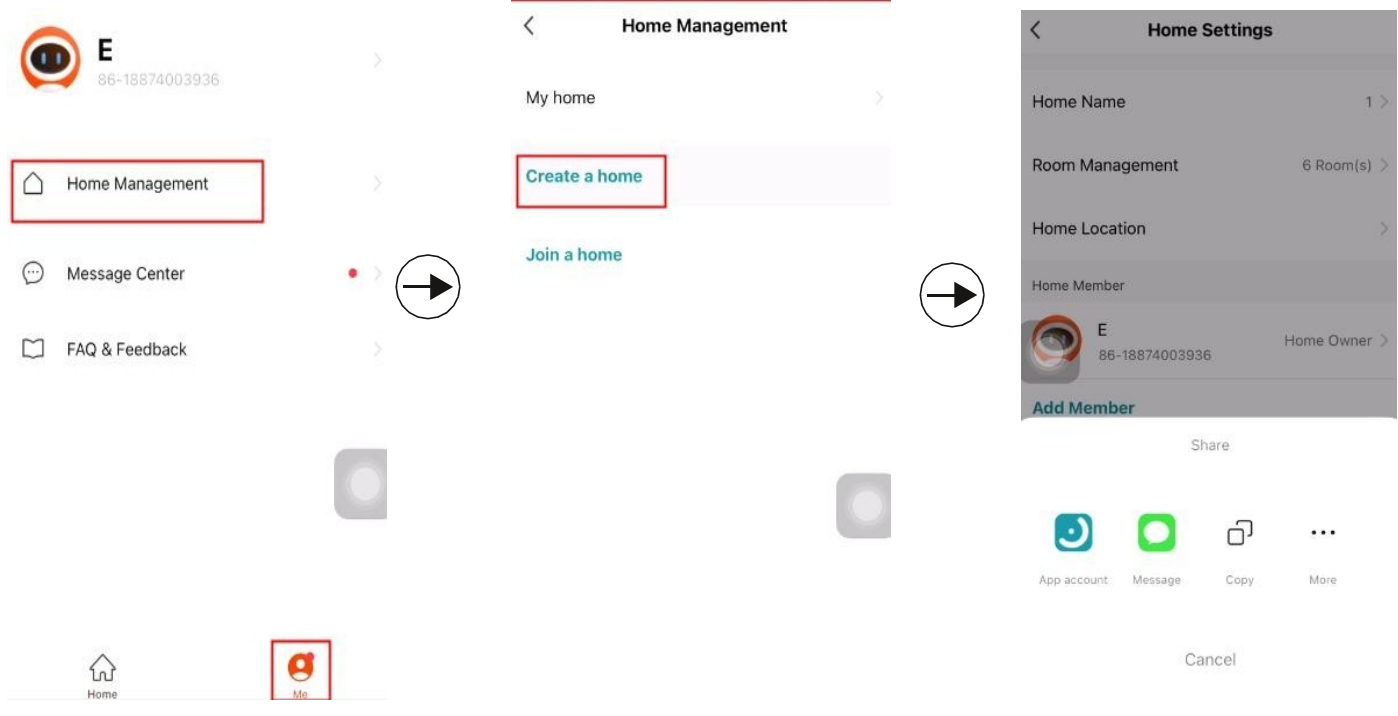

#### リンクによるビデオガイド**:<https://youtu.be/VexNejk8SRs>**

#### **6.**定期清掃を設定します。

アプリのアクセスボタンをクリックしてから、クリーニングスケジュールを設定します。

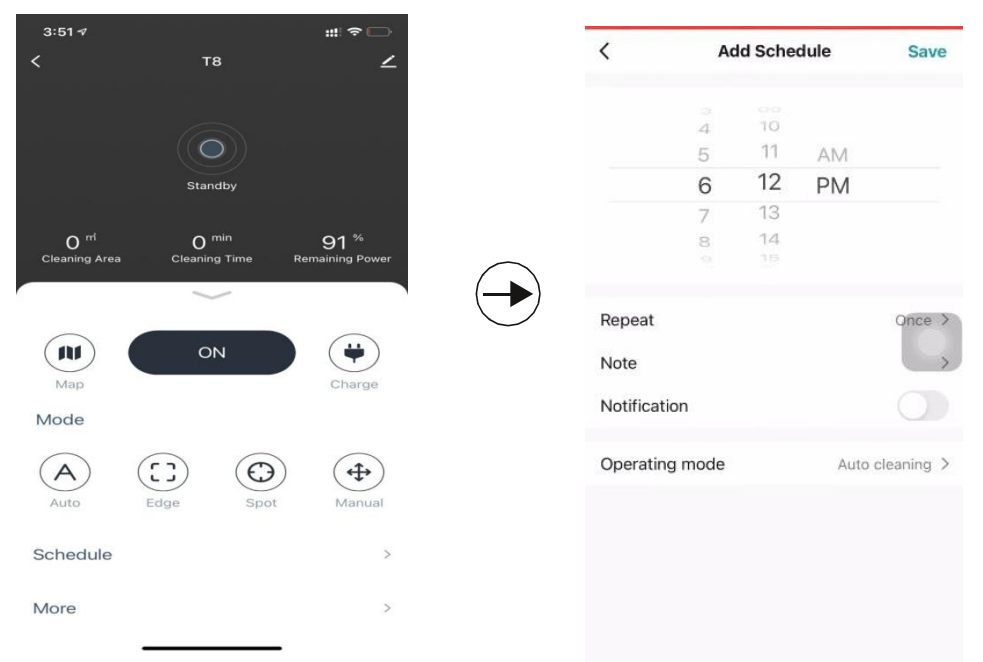